#### **VUMC BUSINESS EDUCATION**

### **Accounting Adjustments**

This guide will explain how to initiate Accounting Adjustments in Workday. Accounting Adjustments are used to update or correct Worktags for certain **operational transactions** (i.e. transactions that originate from Workday) while maintaining the integrity of the original transaction. Departmental users must be part of the Departmental Accountant security group to initiate this task. Examples of eligible operational transactions include supplier invoices and expense reports. Supplier invoices and expense reports must be in a **paid** or **partially paid** status for this task to be available. A separate process is available for Worktag adjustments related to payroll operational transactions. Workflow routes the Accounting Adjustment to the appropriate approver(s)'s Workday inbox based on the dimensions included in the proposed adjustment (e.g. adjusting a Grant ID would route the approval of the adjustment to the Grant Manager).

Before following the steps below, navigate to the operational transaction you would like to propose an accounting adjustment for. In the example below, a proposed accounting adjustment for a Supplier Invoice in the **Paid** status is being made.

- 1. Click the **Related Actions** button.
- 2. Select **Accounting**.

workday.

3. Select **Adjust Accounting** to open the Adjust Accounting task.

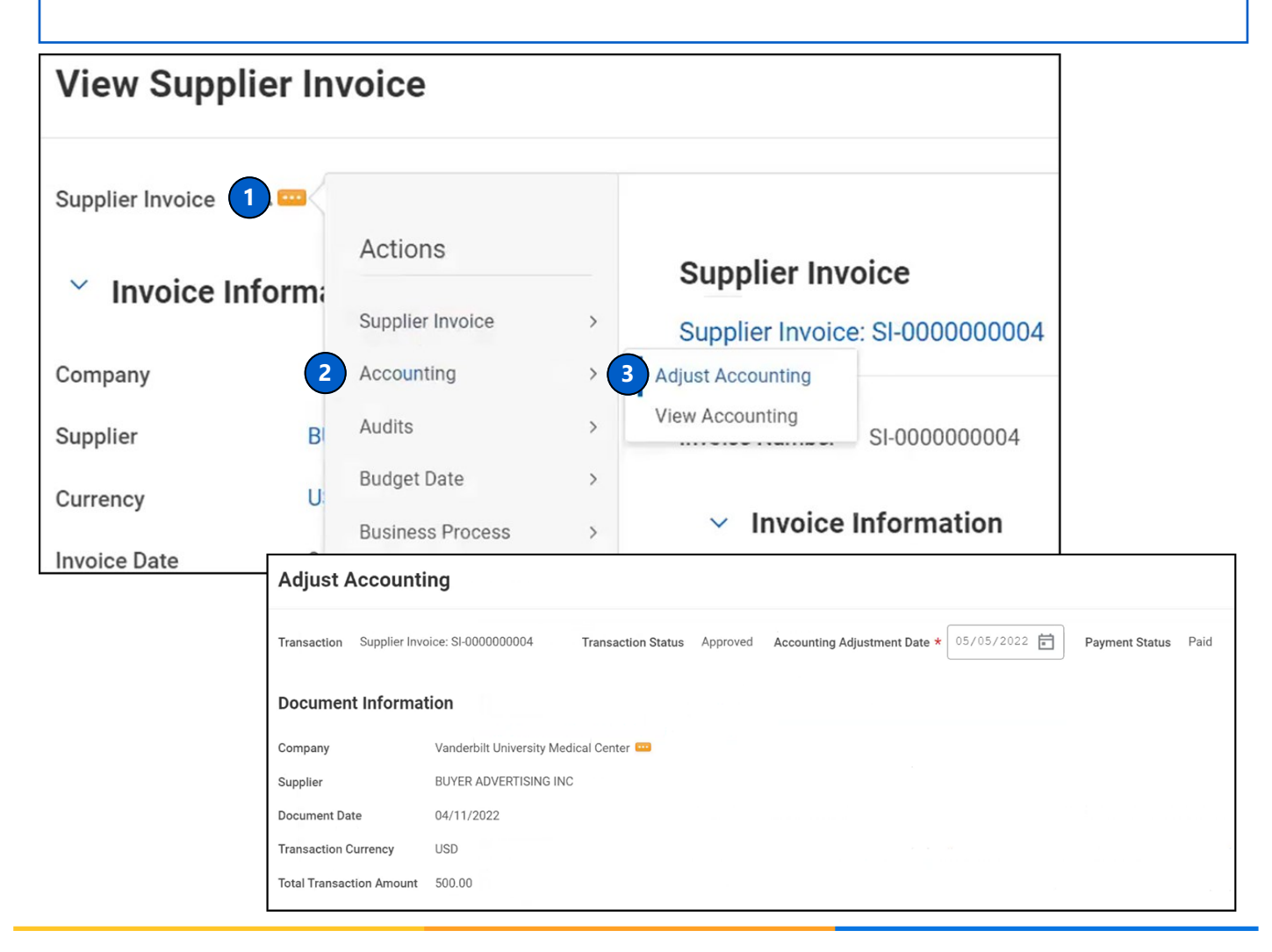

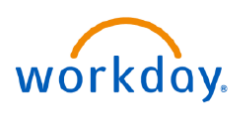

# **Accounting Adjustments**

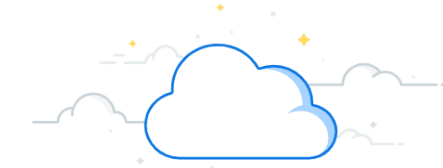

Scroll down to view the current Worktags in the **Current Worktags** section.

**VUMC** 

**RUSINESS EDUCATION** 

4. Enter or update any Worktags in the **Proposed Adjustment Worktags** section.

Updating a driver worktag (Gift, Grant, Project, Program, Cost Center) will automatically update all other related worktags in the proposed adjustment. For an expense report accounting adjustment, only these driver worktags (funding sources) can be changed.

5. Enter the **Change Reason**.

6. Attach any support for the adjustment on the **Accounting Adjustment Attachments** tab.

7. Select **Submit** to send the adjustment through the approval workflow.

In this example, approval by a Grant Manager for the proposed Grant entered is required before the adjustment is posted to the general ledger.

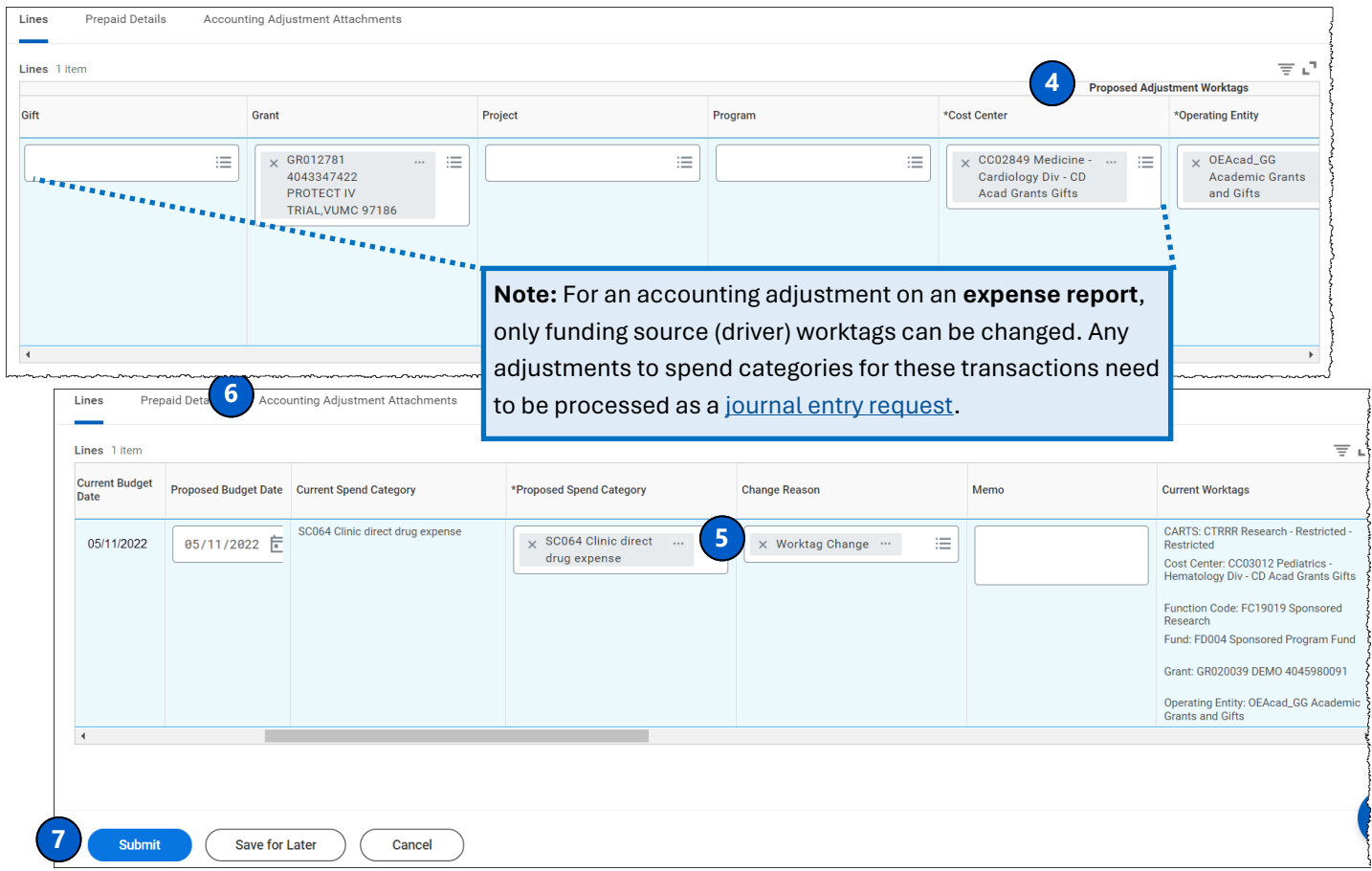

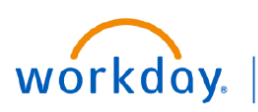

**VUMC BUSINESS EDUCATION** 

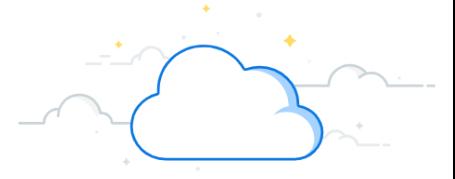

## **Accounting Adjustments—Edit or Cancel**

Department users can now edit or cancel an Accounting Adjustment (AA) within your organization. The AA can either be **In Progress** or in **Draft** status. To find AAs for your organizations, run '**Find Accounting Adjustment Lines for Organization**' from the Workday Search box.

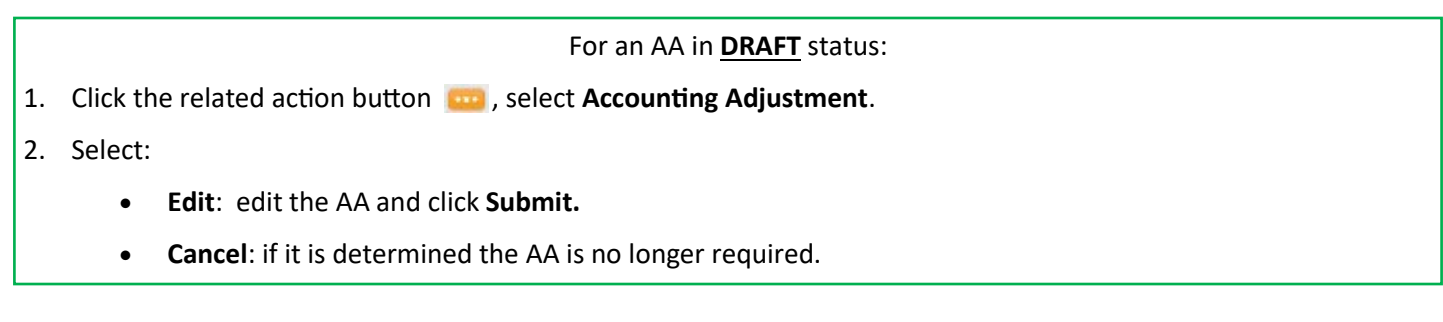

### **View Accounting Adjustment**

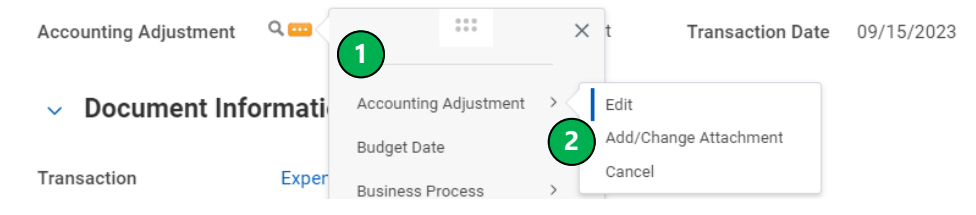

For an AA in **IN PROGRESS** status:

- 1. Click the related action button **Ford**, select **Accounting Adjustment**.
- 2. Select **Cancel** if it is determined the AA is no longer required.

**Note:** Edit is not available if the AA has already been submitted for review.

#### **View Accounting Adjustment**

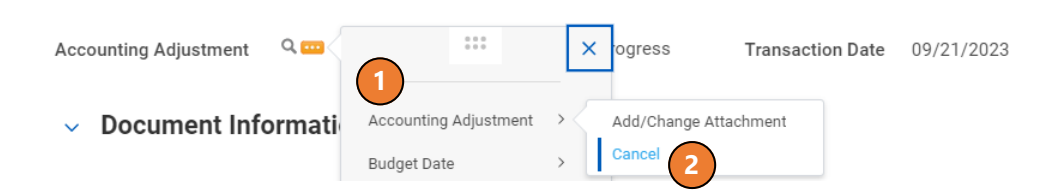